آموزش پیشخوان وردیرس

(قسمت جهارم – منوی برگه ها)

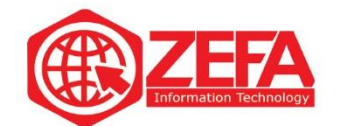

## **آموزش پیشخوان وردپرس )مدیریت وردپرس(** – **قسمت چهارم** – **منوی برگه ها**

در این قسمت به صفحه اصلی پیشخوان وارد میشویم که شامل بخش های زیر هست و آنها را با هم مرور می کنیم.

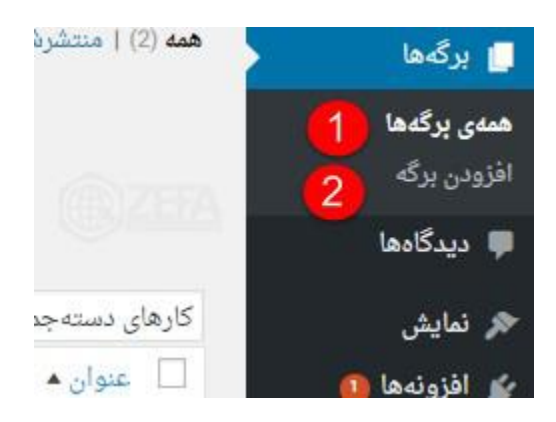

## **همه ی برگه ها :** مشاهده کردن تمام برگه های موجود.

-۳ در این قسمت می توانیم تعداد برگه ها را مشاهده کنیم.

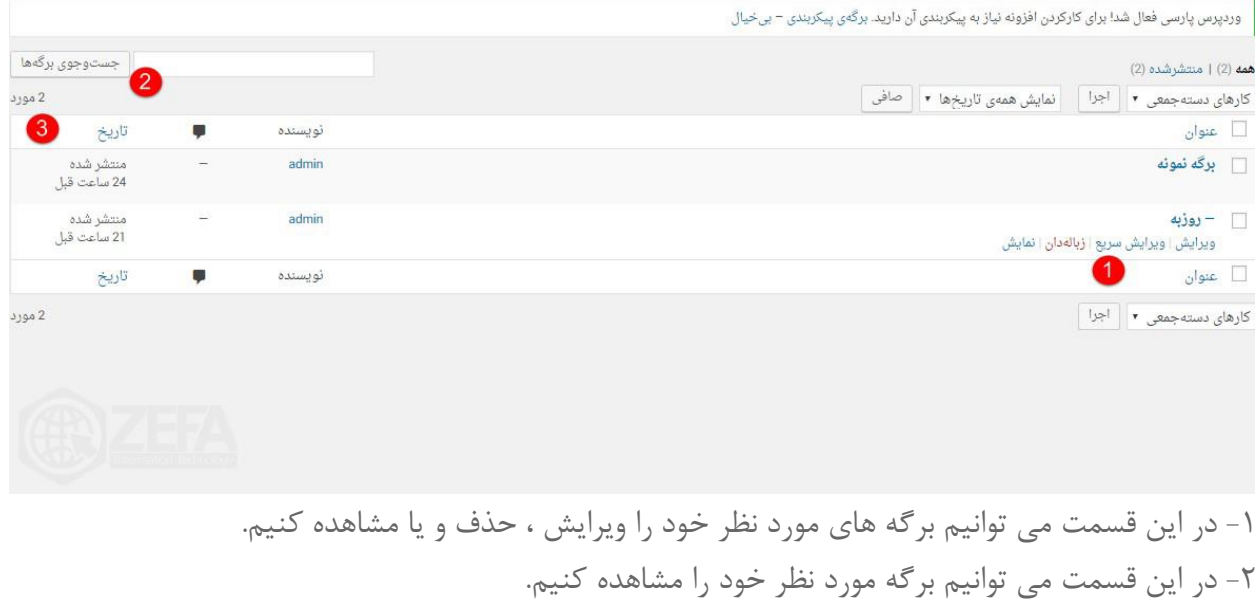

www.zefa.ir

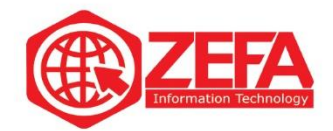

## **افزودن برگه**

برای ارسال برگه جدید به سایت مورد نظر می باشد .

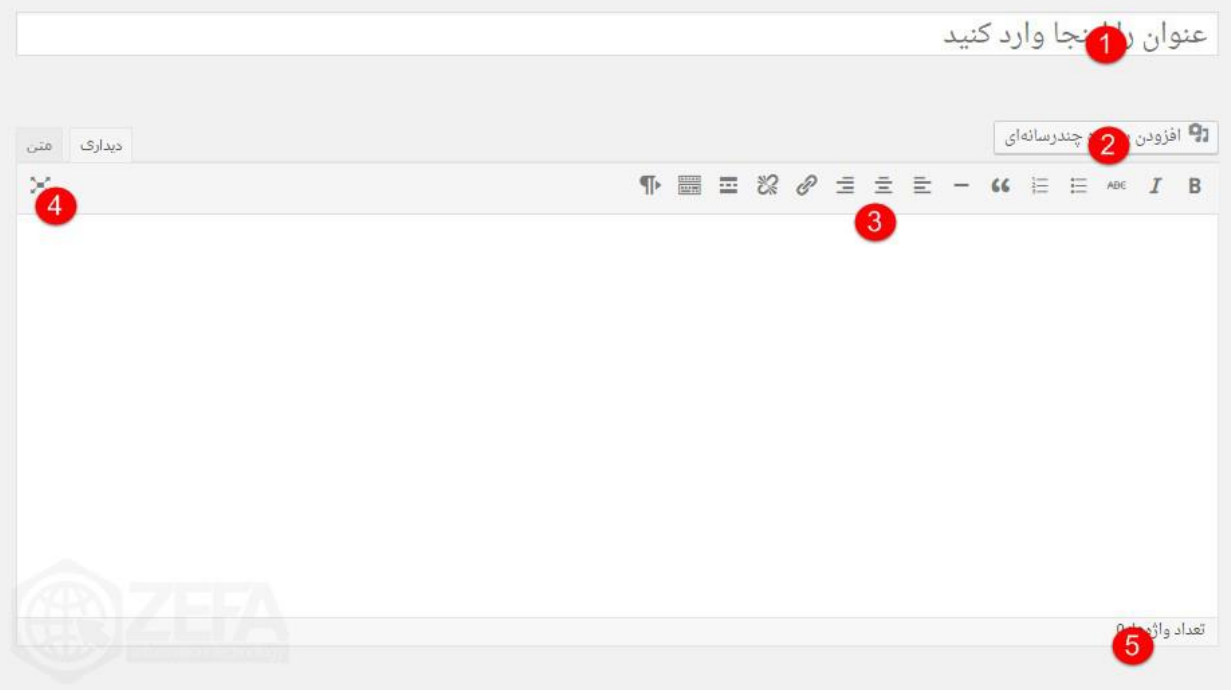

-۱ در این قسمت می توانید عنوان برگه خود را وارد کنید . -۲ از این قسمت می توانید پرونده های چند رسانه ای خود را اپلود و بعد انتشار کنید . -۳ می توانید از این گزینه ها برای )راست چین – وسط چین- فهرست عددی و ...( استفاده کنید . -۴ این گزینه حالت نوشتن بدون مزاحم را فعال می کند . -۵ در این قسمت می توانید تعداد واژه های نوشته شده را مشاهده کنید .

www.zefa.ir

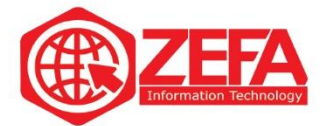

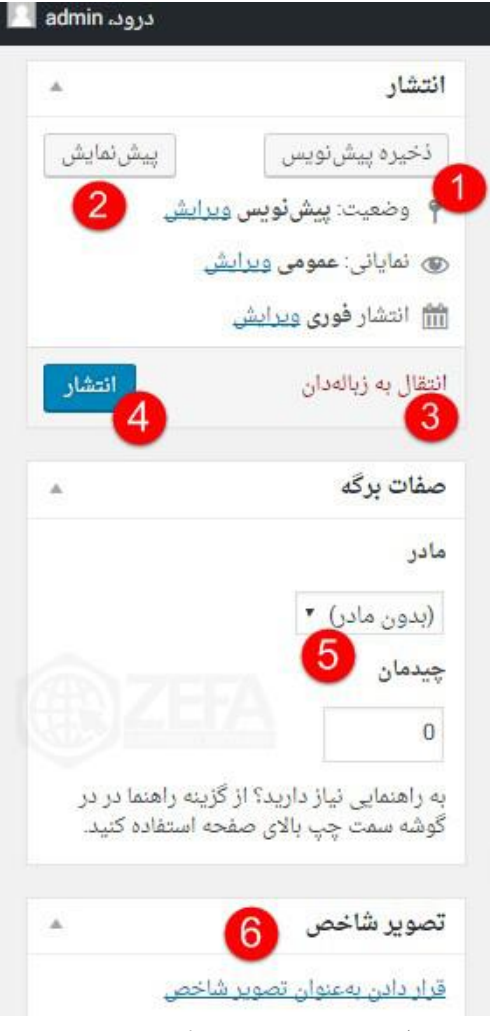

-۱ می توانید پیش نویس های خود ر در این قسمت ذخیره کنید . -۲ با کلیک بر روی این گزینه می توانید پیش نمایش نوشته خود را مطالعه کنید . -۳ با این قسمت می توانید نوشته های خود را حذف کنید . -۴ با کلیک بر روی این گزینه ، برگه در سایت انتشار می یابد . -۵ شما می توانید برگه های خود را به صورت سلسله مراتبی مرتب کنید . -۶ با استفاده از این گزینه می توانید تصویر شاخصی برای برگه خود قرار دهید .

www.zefa.ir